<span id="page-0-0"></span>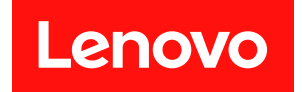

# **ThinkAgile VX 배포 설명서 (수동 배포)**

#### **주의**

**이 정보와 이 정보가 지원하는 제품을 사용하기 전에 다음에서 제공되는 안전 정보 및 안전 지시사항을 읽 고 이해하십시오.**

**[http://thinksystem.lenovofiles.com/help/index.jsp?topic=%2Fsafety\\_documentation%2Fpdf\\_](http://thinksystem.lenovofiles.com/help/index.jsp?topic=/safety_documentation/pdf_files.html) [files.html](http://thinksystem.lenovofiles.com/help/index.jsp?topic=/safety_documentation/pdf_files.html)**

**또한 다음 웹 사이트에서 제공되는 서버에 대한 Lenovo 보증 계약 조건에 대해 잘 알고 있는지 확인하십시 오:**

**[https://datacentersupport.lenovo.com/us/en/warrantylookup](https://datacentersupport.lenovo.com/us/zh/warrantylookup)**

**제5판 (2023년 2월)**

© **Copyright Lenovo 2021, 2023.**

**권리 제한 및 제약 고지: GSA(General Services Administration) 계약에 따라 제공되는 데이터 또는 소프트웨어 를 사용, 복제 또는 공개할 경우에는 계약서 번호 GS-35F-05925에 명시된 제약 사항이 적용됩니다.**

# **목차**

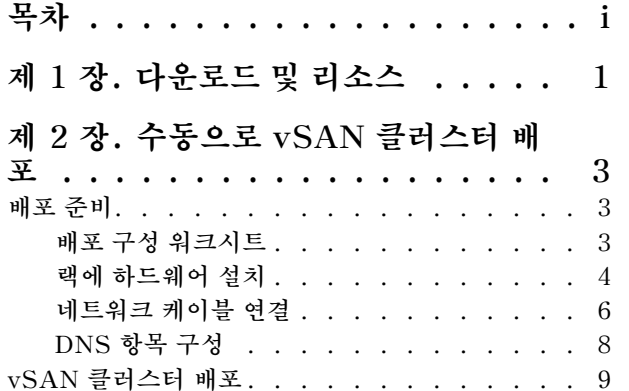

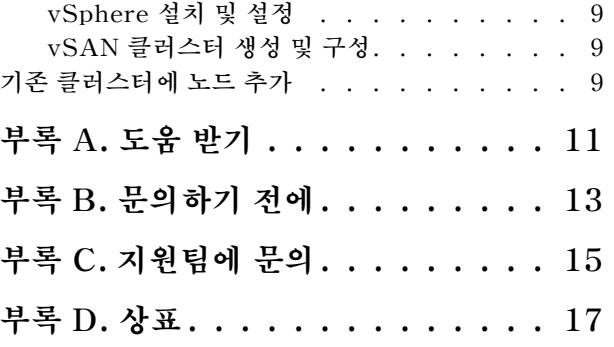

# <span id="page-4-0"></span>**제 1 장 다운로드 및 리소스**

**이 섹션을 사용해서 간편한 문서 드라이버, 펌웨어 다운로드 및 지원 리소스를 찾으십시오.**

#### **제품 지원**

- **펌웨어/소프트웨어/드라이버 다운로드-VX 베스트 레시피 <https://datacentersupport.lenovo.com/solutions/ht505302>**
- **제품 보증 조회 <https://datacentersupport.lenovo.com/warrantylookup>**
- **VX Series 제품 양방향 3D 둘러보기 <https://www.lenovofiles.com/3dtours/products/superblaze/thinkagile-vx/index.html>**
- **vSphere 및 ThinkAgile VX 하드웨어 모델 상호 운용성 조회 <https://lenovopress.com/osig>**
- **VMware 소프트웨어 호환성 확인 <https://www.vmware.com/resources/compatibility/search.php>**
- **기술 지원 포털 <https://datacentersupport.lenovo.com/>**
- **서비스 요청 제출 <https://support.lenovo.com/servicerequest>**

### **문서**

- **ThinkAgile VX Series 사용자 가이드 - [PDF](#page-0-0)**
- **ThinkAgile VX vSAN 클러스터 배포 [https://pubs.lenovo.com/thinkagile-vx/cluster\\_deployment.html](https://pubs.lenovo.com/thinkagile-vx/cluster_deployment.html)**
	- **ThinkAgile VX 배포 설명서(VX Deployer 사용) - [PDF](#page-0-0)**
	- **ThinkAgile VX 배포 설명서(수동 배포) - [PDF](#page-0-0)**
- **ThinkAgile VX vSAN 클러스터 하드웨어 교체 [https://pubs.lenovo.com/thinkagile-vx/hw\\_replacement.html](https://pubs.lenovo.com/thinkagile-vx/hw_replacement.html)**
- **ThinkAgile VX 제품 안내서 및 데이터시트 <https://lenovopress.com/servers/thinkagile/vx-series>**
- **ThinkSystem 랙 서버 문서 [https://thinksystem.lenovofiles.com/help/topic/rack\\_servers/overview\\_rack\\_servers.html](https://thinksystem.lenovofiles.com/help/topic/rack_servers/overview_rack_servers.html)**
- **VMware vCenter용 XClarity Integrator 문서 [https://sysmgt.lenovofiles.com/help/topic/com.lenovo.lxci\\_vcenter.doc/vcenter\\_](https://sysmgt.lenovofiles.com/help/topic/com.lenovo.lxci_vcenter.doc/vcenter_welcome.html) [welcome.html](https://sysmgt.lenovofiles.com/help/topic/com.lenovo.lxci_vcenter.doc/vcenter_welcome.html)**
- **VMware vSphere 문서 <https://docs.vmware.com/en/VMware-vSphere/index.html>**

# <span id="page-6-0"></span>**제 2 장 수동으로 vSAN 클러스터 배포**

**이 섹션을 사용하여 ThinkAgile VX Series vSAN 클러스터를 수동으로 배포하십시오.**

## **배포 준비**

**배포 워크시트를 작성하고, 랙에 ThinkAgile VX 어플라이언스를 설치하고, 어플라이언스를 네트워크에 케이블로 연결하고, DNS 서버에 항목을 추가하여 수동 vSAN 배포를 준비하십시오.**

## **배포 구성 워크시트**

**이 워크시트를 사용하여 vSAN 클러스터를 배포하는 데 필요한 설정 값을 기록하십시오.**

**다음 섹션의 값을 기록하십시오.**

- **"XClarity Controller(BMC) 및 ESXi" 3페이지**
- **["전역 네트워크 서비스 설정"](#page-7-0) [4페이지](#page-7-0)**
- **["vSAN 구현"](#page-7-0) [4페이지](#page-7-0)**

#### **XClarity Controller(BMC) 및 ESXi**

**다음 설정은 XClarity Controller(BMC) 및 ESXi 호스트에 필요합니다.**

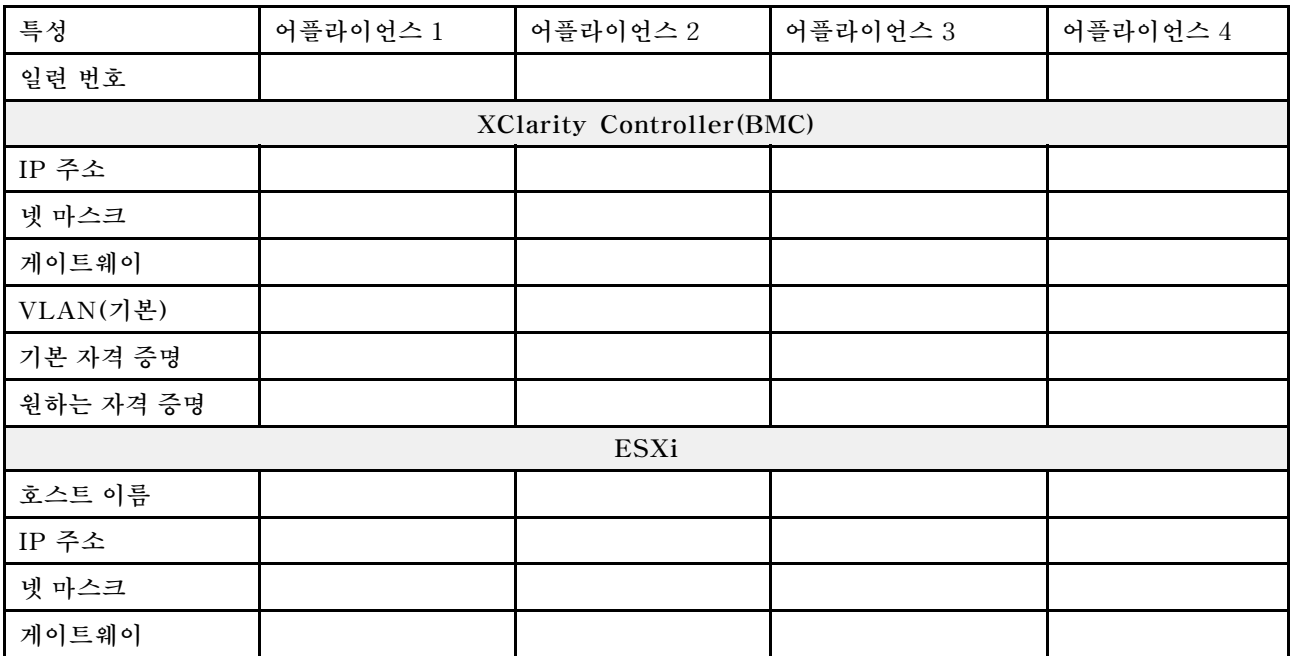

**참고:**

- **서비스 라벨에 정보는 고객 지원팀 기술자에게 유용해서 제품을 확인하고 빠른 서비스를 제공합니다. 제 품을 받은 후, 라벨을 벗기고 안전한 장소에 보관합니다.**
	- **컴퓨터 종류 및 시리얼 넘버는 각 제품의 ID 라벨에 있습니다.**
	- **BMC 네트워크 액세스 라벨은 정보 탭 가져오기 상단에 연결되었습니다.**
- **새 자격 증명은 모든 호스트에 대해 동일해야 합니다.**

#### <span id="page-7-0"></span>**전역 네트워크**

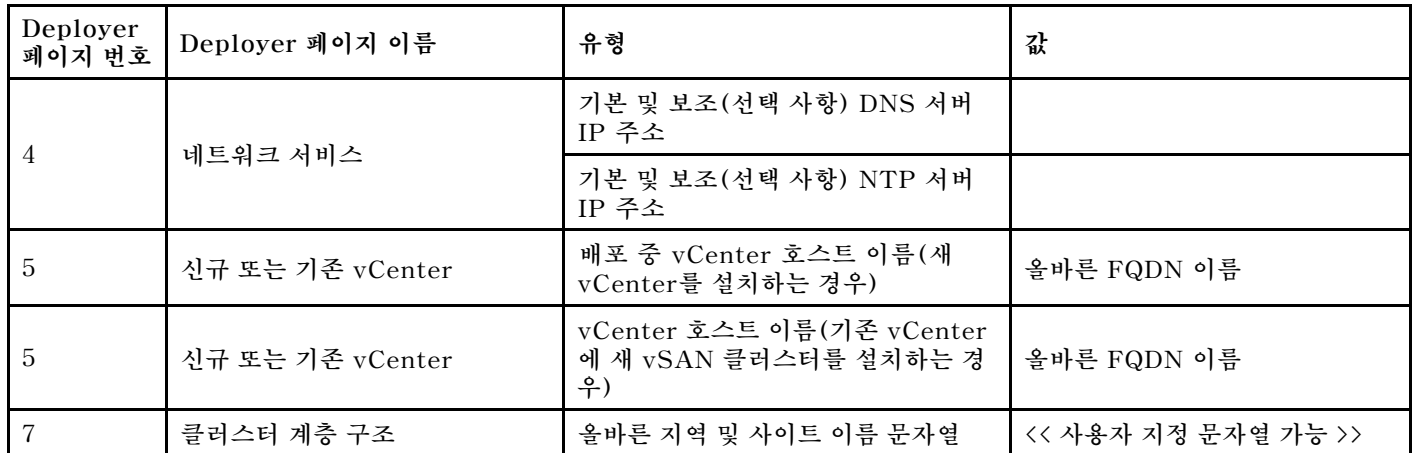

#### **vSAN 클러스터 구현**

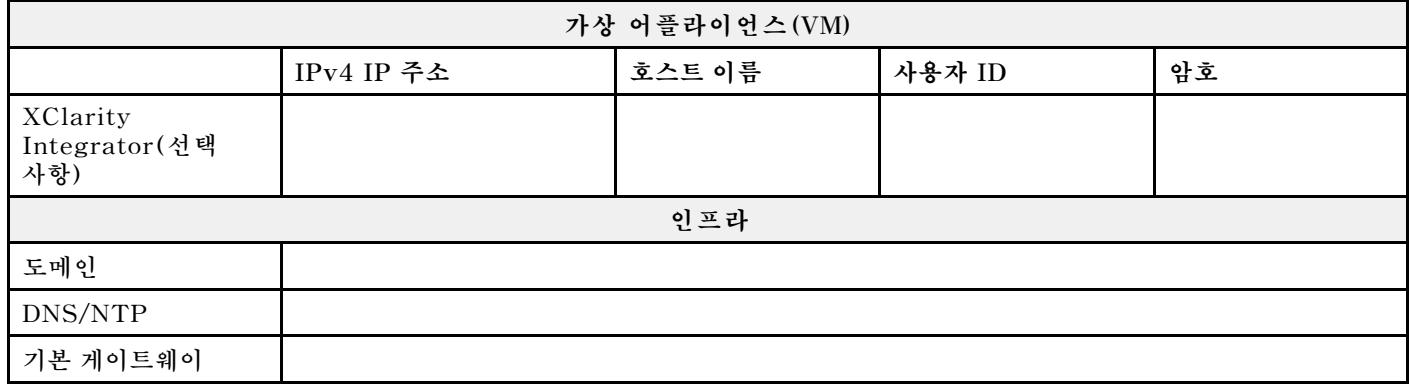

# **랙에 하드웨어 설치**

**랙에 ThinkAgile VX 어플라이언스를 설치합니다. 어플라이언스 설치 안내는 아래 표를 참조하십시오.**

**참고: [솔루션 개요](https://pubs.lenovo.com/thinkagile-vx/overview.html)에서 ThinkAgile VX 어플라이언스의 기반이 되는 ThinkSystem 서버 모델을 확인 하십시오.**

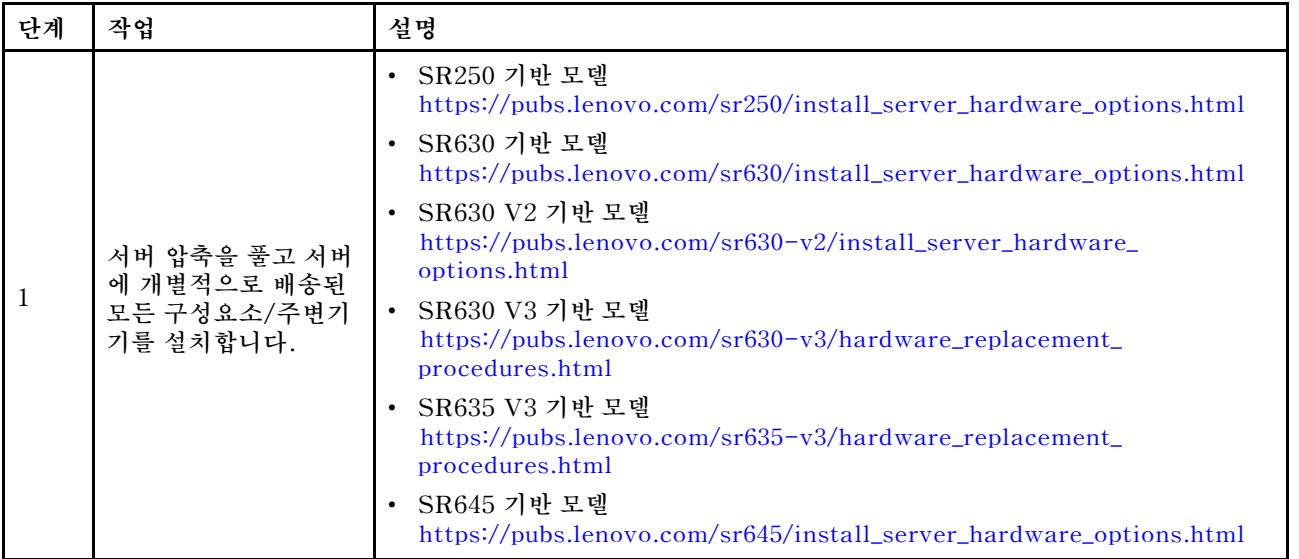

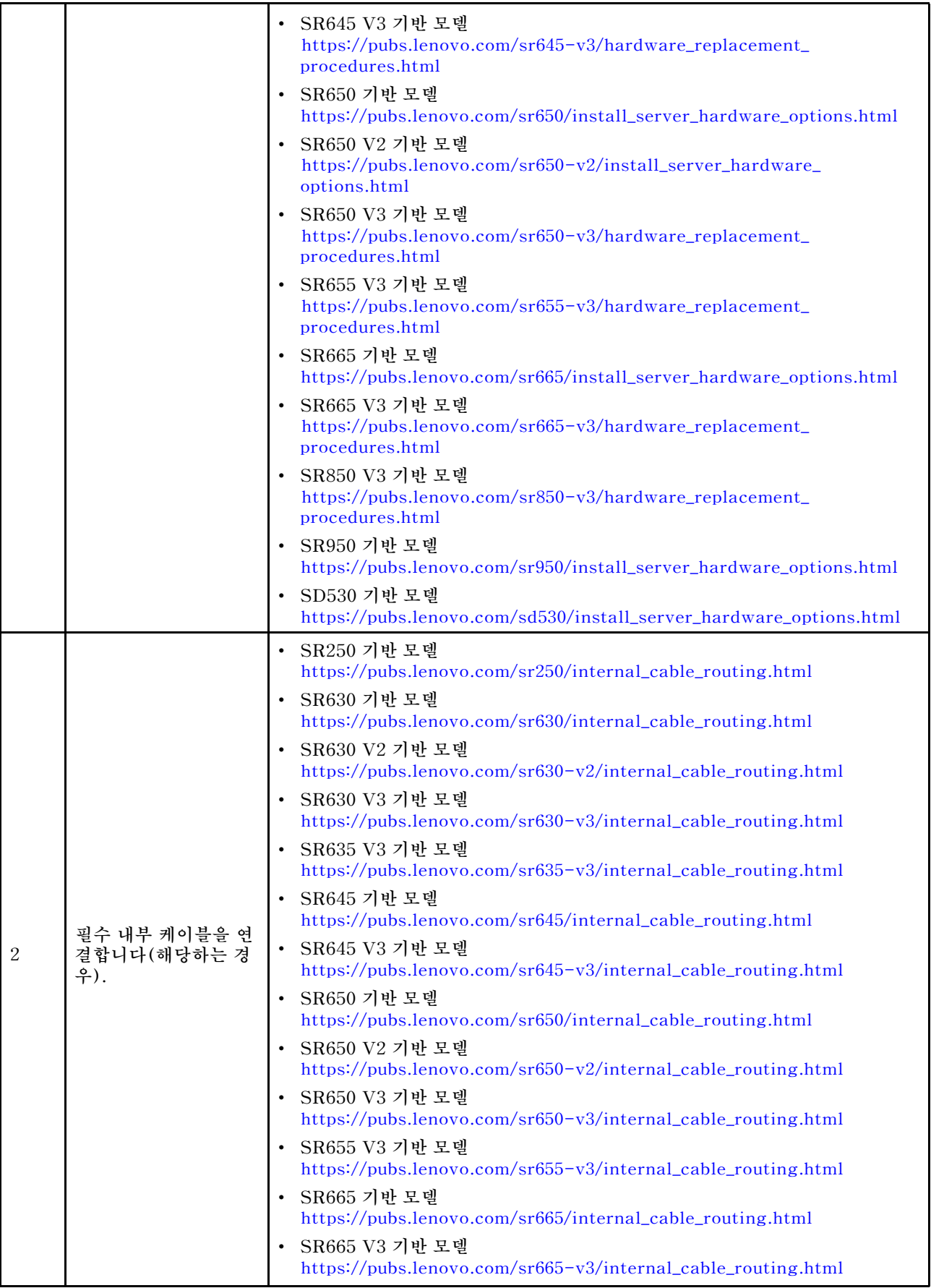

<span id="page-9-0"></span>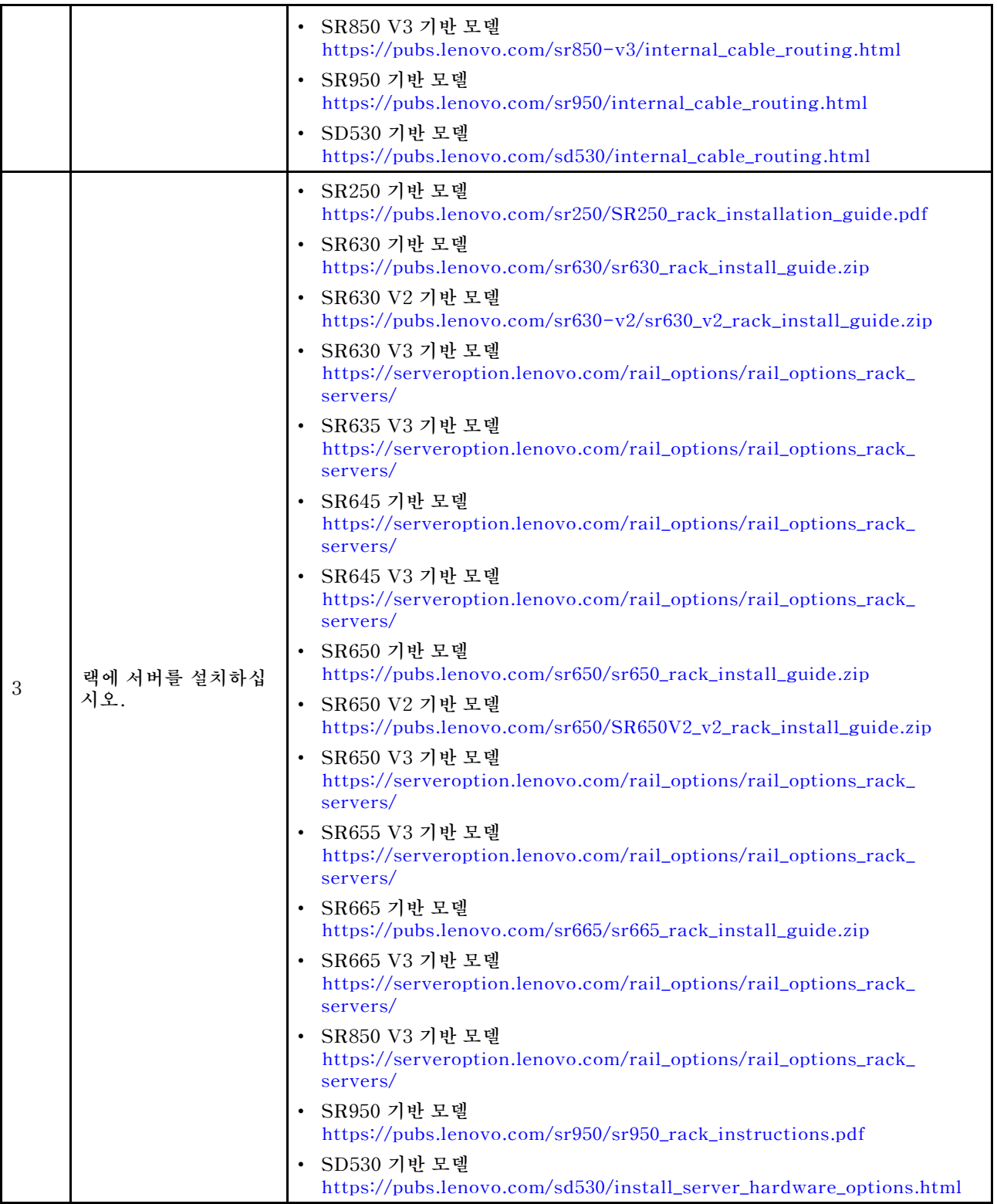

# **네트워크 케이블 연결**

**다음 정보를 검토하여 ThinkAgile VX 어플라이언스를 네트워크에 연결하는 방법을 알아보십시오.**

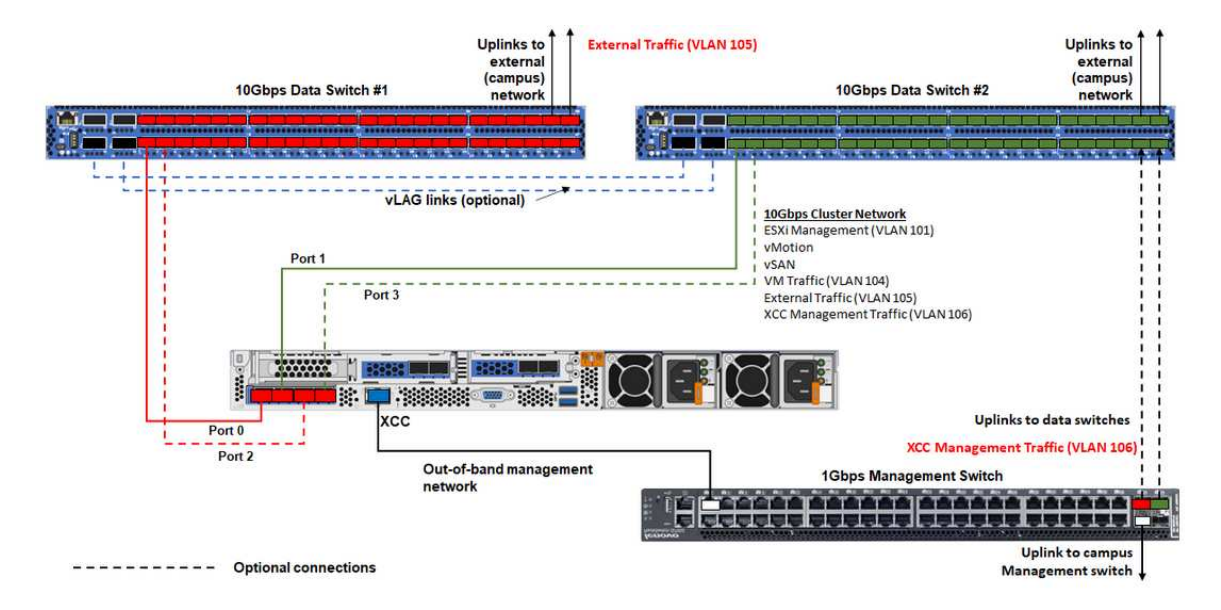

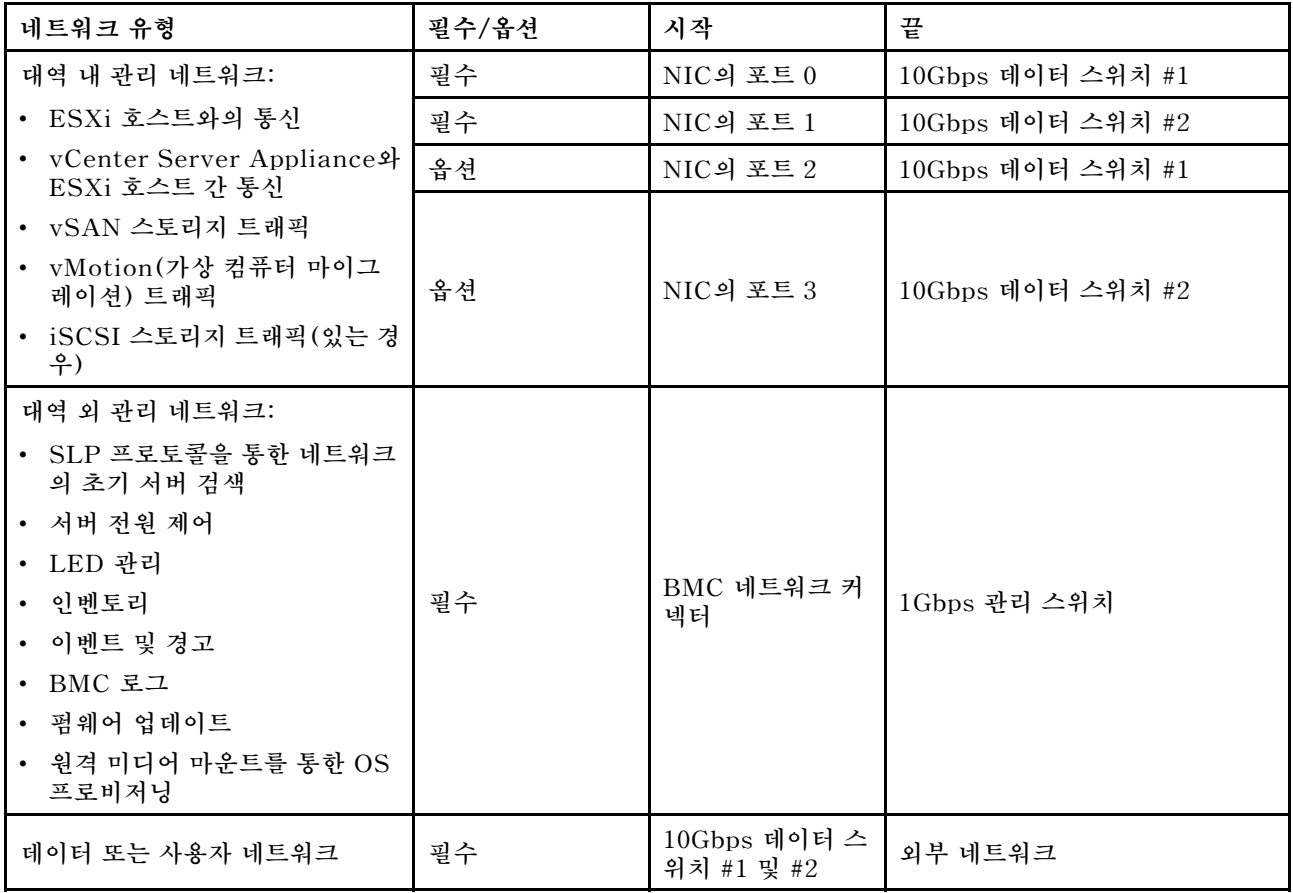

**참고:**

- **대역 외 네트워크**
	- **대역 외 관리 네트워크는 전용 물리적 네트워크에 연결되지 않아도 되며, 더 큰 규모의 관리 네트 워크의 일부로 포함될 수 있습니다.**
	- **ThinkAgile VX Deployer, Lenovo XClarity Integrator(LXCI)는 XCC 모듈과 통신하기 위 해 이 네트워크에 액세스할 수 있어야 합니다.**
- <span id="page-11-0"></span>– **초기 클러스터 배포 및 후속 작업 과정에서 XCC 인터페이스는 이 네트워크를 통해 Deployer 유 틸리티와 xClarity Integrator(LXCI), xClarity Administrator(LXCA) 등의 관리 소프트 웨어에 액세스할 수 있어야 합니다.**
- **네트워크 중복**
	- **활성-대기 중복 모드:**

**2개의 랙 상단 스위치에 포트 2개(포트 0~1)만 연결된 경우 활성-대기 모드로 중복 모드를 구성할 수 있습니다. 기본 연결 또는 기본 스위치에 장애가 발생하면 연결이 실패합니다.**

– **활성-활성 중복 모드:**

**2개의 랙 상단 스위치에 포트 4개(포트 0~3)만 연결된 경우 활성-활성 모드로 중복 모드를 구성 할 수 있습니다. 연결 하나가 실패해도 나머지 연결은 계속 활성 상태로 유지됩니다. 또한 포 트 간에 부하가 분산됩니다.**

– **필요한 경우 일부 스위치에서 vLAG(가상 링크 집계) 프로토콜 또는 이와 같은 프로토콜을 지원할 수 도 있습니다. 이 프로토콜은 전용 링크를 통해 2개의 랙 상단 스위치를 연결하고 스위치를 다운스 트림 호스트에 대한 하나의 논리적 스위치로 표시합니다. 이 경우 호스트에서 스위치로 향하는 2 개의 연결을 활성-활성 링크로 구성할 수 있으므로 포트 간에 부하를 분산하고 20Gb 집계 대역 폭을 이용할 수 있습니다.**

• **분산 vSwitch**

**분산 vSwitch는 기본적으로 클러스터의 모든 호스트에 걸쳐 있는 논리적 스위치를 형성합니다. 각 호 스트의 물리적 포트는 분산 vSwitch의 논리적 업링크 포트가 됩니다. 표준 vSwitch와는 달리 분산 vSwitch는 트래픽 정책, 링크 집계(LACP), 트래픽 형태 제작과 같은 고급 구성 옵션을 제공합니다. 생성되는 분산 스위치의 수는 랙 상단 스위치에 연결된 각 호스트의 물리적 포트 수에 따라 결정됩니다.**

- **각 호스트에 2개의 포트만 연결된 경우 ESXi 관리, vMotion, 내부 VM, XCC 관리, vSAN 스 토리지 트래픽, 외부 네트워크 트래픽을 포함한 모든 유형의 트래픽을 전달할 수 있는 하나의 분 산 vSwitch가 생성됩니다.**
- **포트 4개가 연결된 경우 2개의 분산 vSwitch가 생성됩니다. vSAN 스토리지 트래픽은 두 번 째 분산 vSwitch에서 전달됩니다.**

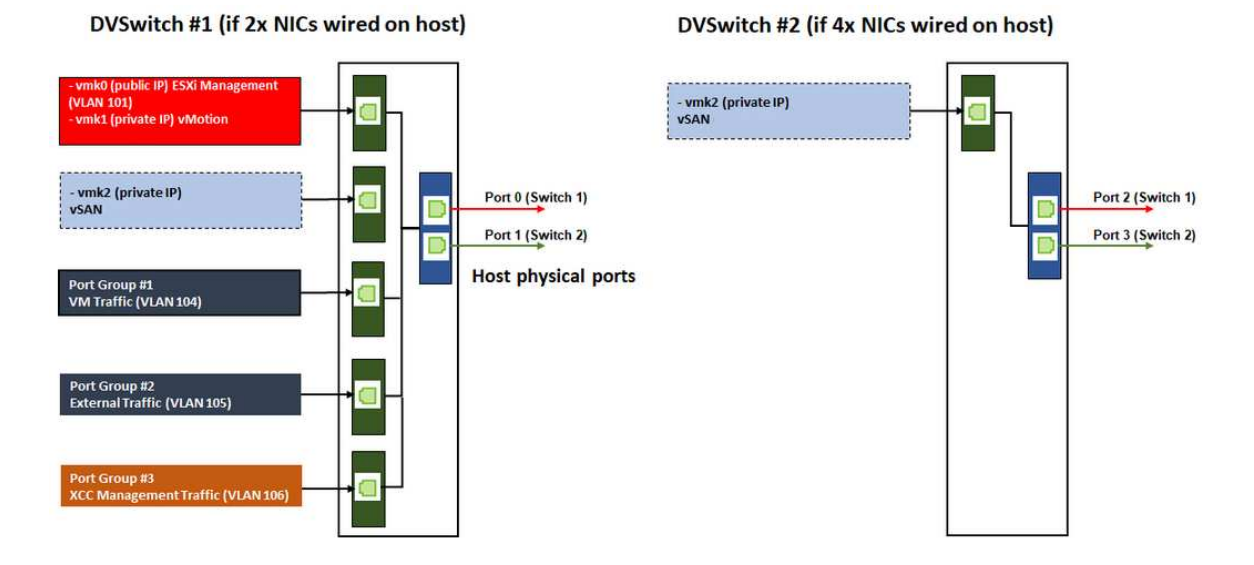

## **DNS 항목 구성**

**DNS 서버가 있는 클러스터의 노드에 대해 호스트 이름과 IP 주소를 구성했는지 확인하십시오.**

**최소한 다음 DNS 항목을 구성해야 합니다.**

- <span id="page-12-0"></span>• **vSAN 클러스터에 포함될 각 ESXi 호스트**
- **Lenovo XClarity Integrator(LXCI) 어플라이언스(선택 사항). LXCI 및 vCLM(vSphere Lifecycle Manager)을 사용하여 vCenter에서 하드웨어를 관리하는 경우 LXCI에 대해 DNS 항목 을 구성해야 합니다.**
- **vSAN 클러스터의 일부로 vSphere를 설치하려는 경우 vCSA(선택 사항).**

## **vSAN 클러스터 배포**

**vSAN 클러스터를 수동으로 배포하려면 VMware 설명서를 사용하여 vSphere를 설정하고 vSAN 클러 스터를 생성하십시오.**

## **vSphere 설치 및 설정**

**vSphere를 설정하려면 지원 버전을 확인하고, ThinkAgile VX Best Recipe를 기반으로 ISO 이미지를 다운로드하고, vCenter 및 ESXi를 배포하십시오.**

**vSphere를 설치 및 설정하려면 다음 단계를 따르십시오.**

**1. 서버에서 지원되는 vSphere 버전을 확인합니다.**

**<https://lenovopress.com/osig>**

**2. ThinkAgile VX Best Recipe의 최신 운영 체제 지침에서 해당하는 ESXi 및 vCenter Server 버전 의 ISO 이미지를 다운로드합니다.**

**<https://datacentersupport.lenovo.com/solutions/ht505302-thinkagile-vx-best-recipes>**

**3. 해당 안내서의 지침에 따라 vCenter Server 및 ESXi를 배포합니다.**

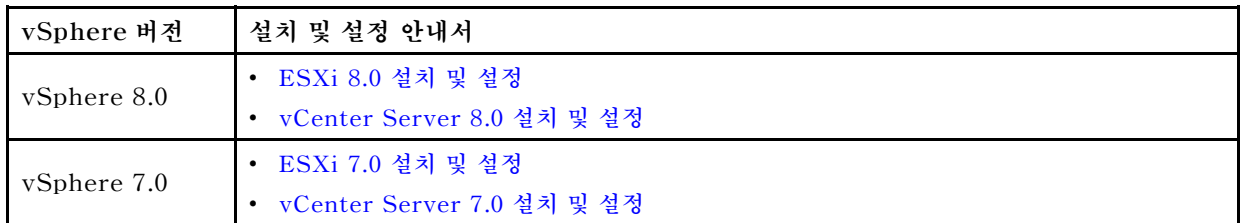

## **vSAN 클러스터 생성 및 구성**

**VMware 절차에 따라 vSAN 클러스터를 생성 및 구성하십시오.**

**vSAN 클러스터 생성 및 구성에 관한 지침은 다음 사이트에서 확인할 수 있습니다.**

**[vSAN 클러스터 생성](https://docs.vmware.com/en/VMware-vSphere/6.7/com.vmware.vsphere.vsan-planning.doc/GUID-3332D48C-E8F2-4462-BC30-60C9532C624C.html)**

## **기존 클러스터에 노드 추가**

**기존 vSAN 클러스터에 수동으로 노드를 추가하려면 VMware 설명서를 참조하십시오.**

**참고: 추가하는 노드는 기존 클러스터의 노드와 시스템 유형 및 구성이 동일해야 합니다.**

**클러스터에 노드를 추가하려면 VMware 설명서를 참고하십시오. [vSAN 클러스터에 호스트 추가](https://docs.vmware.com/en/VMware-vSphere/8.0/vsan-administration/GUID-EA47DC82-4678-4430-AEF7-1D77FB9C77DB.html)**

**클러스터에 노드를 추가한 후 최신 ThinkAgile VX Best Recipe와 일치하도록 클러스 터의 모든 노드에서 펌웨어를 업데이트하십시오. 다음 사이트에서 확인할 수 있습니다. <https://datacentersupport.lenovo.com/us/en/solutions/ht505302>**

# <span id="page-14-0"></span>**부록 A. 도움 받기**

**도움말, 서비스 또는 기술 지원이 필요하거나 Lenovo 제품에 대한 자세한 정보가 필요한 경우 ThinkAgile VX용 Lenovo 지원 계획을 사용하십시오.**

**ThinkAgile VX 지원 계획에 대한 자세한 내용은 다음 사이트에서 확인할 수 있습니다.**

- **ThinkAgile VX Series 어플라이언스/통합 시스템: [https://datacentersupport.lenovo.com/solutions/ht505725-lenovo-support-plan-thinkagile](https://datacentersupport.lenovo.com/solutions/ht505725-lenovo-support-plan-thinkagile-vx-appliances)[vx-appliances](https://datacentersupport.lenovo.com/solutions/ht505725-lenovo-support-plan-thinkagile-vx-appliances)**
- **ThinkAgile VX series Certified Nodes: [https://datacentersupport.lenovo.com/solutions/ht510302-lenovo-support-plan-thinkagile](https://datacentersupport.lenovo.com/solutions/ht510302-lenovo-support-plan-thinkagile-vx-certified-nodes)[vx-certified-nodes](https://datacentersupport.lenovo.com/solutions/ht510302-lenovo-support-plan-thinkagile-vx-certified-nodes)**

#### **VMware 로그 수집**

**VMware 로그 수집에 대한 자세한 정보는 다음을 참조하십시오.**

- **[vSAN 지원 로그 수집](https://kb.vmware.com/s/article/2072796)**
- **[vSphere 클라이언트를 사용하여 로그 수집](https://kb.vmware.com/s/article/653)**
- **[vSphere 웹 클라이언트를 사용하여 로그 수집](https://kb.vmware.com/s/article/2032892)**

# <span id="page-16-0"></span>**부록 B. 문의하기 전에**

**문의하기 전에 직접 문제를 시도 및 해결하도록 시도할 수 있는 몇 가지 단계가 있습니다. 도움을 요청해야 한다고 결정하는 경우 서비스 기술자가 보다 신속하게 문제를 해결하는 데 필요한 정보를 수집하십시오.**

#### **직접 문제를 해결하기 위한 시도**

**온라인 도움말 또는 Lenovo 제품 문서에서 Lenovo가 제공하는 문제 해결 절차에 따라 외부 지원 없 이 많은 문제를 해결할 수 있습니다. Lenovo 제품 문서는 사용자가 수행할 수 있는 진단 테스트에 대 해서도 설명합니다. 대부분의 시스템, 운영 체제 및 프로그램에는 문제 해결 절차와 오류 메시지 및 오 류 코드에 대한 설명이 포함되어 있습니다. 소프트웨어 문제가 의심되면 운영 체제 또는 프로그램에 대 한 설명서를 참조하십시오.**

**다음 위치에서 ThinkSystem 제품용 제품 사용 설명서를 찾을 수 있습니다.**

**<http://thinksystem.lenovofiles.com/help/index.jsp>**

**다음 단계를 수행하여 직접 문제를 해결하도록 시도할 수 있습니다.**

- **케이블이 모두 연결되어 있는지 확인하십시오.**
- **전원 스위치를 검사하여 시스템과 옵션 장치가 켜져 있는지 확인하십시오.**
- **Lenovo 제품에 대한 업데이트된 소프트웨어, 펌웨어 및 운영 체제 장치 드라이버를 확인하십시오. Lenovo Warranty 사용 약관에 따르면 추가 유지보수 계약이 적용되지 않는 한 제품의 모든 소프트웨 어 및 펌웨어를 유지하고 업데이트할 책임은 제품의 소유자에게 있습니다. 서비스 기술자는 소프트 웨어 업그레이드에 문제에 대한 솔루션이 문서화되어 있을 경우 소프트웨어 및 펌웨어를 업그레이 드하도록 요청할 것입니다.**
- **사용자 환경에 새 하드웨어 또는 소프트웨어를 설치한 경우 [http://www.lenovo.com/serverproven/](http://www.lenovo.com/us/en/serverproven/) 의 내용을 확인하여 제품에 해당 하드웨어 및 소프트웨어가 지원되는지 확인하십시오.**
- **<http://datacentersupport.lenovo.com>의 내용을 참조하여 문제 해결에 도움이 되는 정보를 확인 하십시오.**
	- **다른 사람이 유사한 문제를 겪었는지 확인하려면 [https://forums.lenovo.com/t5/Datacenter-](https://forums.lenovo.com/t5/Datacenter-Systems/ct-p/sv_eg)[Systems/ct-p/sv\\_eg](https://forums.lenovo.com/t5/Datacenter-Systems/ct-p/sv_eg)에서 Lenovo 포럼을 확인하십시오.**

**온라인 도움말 또는 Lenovo 제품 문서에서 Lenovo가 제공하는 문제 해결 절차에 따라 외부 지원 없 이 많은 문제를 해결할 수 있습니다. Lenovo 제품 문서는 사용자가 수행할 수 있는 진단 테스트에 대 해서도 설명합니다. 대부분의 시스템, 운영 체제 및 프로그램에는 문제 해결 절차와 오류 메시지 및 오 류 코드에 대한 설명이 포함되어 있습니다. 소프트웨어 문제가 의심되면 운영 체제 또는 프로그램에 대 한 설명서를 참조하십시오.**

#### **지원 담당자를 호출하는 데 필요한 정보 수집**

**본인의 Lenovo 제품에 대한 보증 서비스가 필요하다고 판단되는 경우, 전화하기 전에 준비하면 서 비스 기술자로부터 보다 효율적으로 도움을 받을 수 있습니다. 제품 보증에 관한 자세한 정보는 <http://datacentersupport.lenovo.com/warrantylookup>의 내용을 참조할 수도 있습니다.**

**서비스 기술자에게 제공할 다음 정보를 수집하십시오. 이 데이터는 서비스 기술자가 문제에 대한 솔루션을 신속하게 제공하며 사용자가 계약한 수준의 서비스를 받는 데 도움이 됩니다.**

- **하드웨어 및 소프트웨어 유지보수 계약 번호(해당되는 경우)**
- **시스템 유형 번호(Lenovo 4자리 시스템 ID)**
- **모델 번호**
- **일련 번호**
- **현재 시스템 UEFI 및 펌웨어 수준**
- **오류 메시지 및 로그와 같은 기타 관련 정보**

**Lenovo 지원팀 호출에 대한 대체 방법으로 <https://support.lenovo.com/servicerequest>로 이동하여 전 자 서비스 요청을 제출할 수 있습니다. 전자 서비스 요청을 제출하면 서비스 기술자에게 관련 정보를 제공 하여 이 문제에 대한 솔루션을 결정하는 프로세스가 시작됩니다. Lenovo 서비스 기술자는 전자 서비스 요 청을 작성하여 제출하면 바로 솔루션에 대한 작업을 시작할 수 있습니다.**

#### **서비스 데이터 수집**

**서버 문제의 근본 원인이나 Lenovo 지원요청을 명확히 확인하려면, 추가 분석을 위해 사용되는 서비스를 수집해야 합니다. 서비스 데이터에는 이벤트 로그 및 하드웨어 인벤토리 같은 정보가 포함됩니다. 서비스 데이터는 다음 도구를 통해 수집할 수 있습니다.**

• **Lenovo XClarity Integrator**

**Lenovo XClarity Integrator 웹 인터페이스를 사용하여 서버의 서비스 데이터를 수집할 수 있습니 다. 파일을 저장하여 Lenovo 지원팀에 보낼 수 있습니다.**

**웹 인터페이스를 사용한 서비스 데이터 수집에 대한 자세한 정보는 [서비스 데이터 수집](https://sysmgt.lenovofiles.com/help/topic/com.lenovo.lxci_vcenter.doc/vcenter_admin_collectservicedata.html)을 참조하십시오.**

• **Lenovo XClarity Controller**

**Lenovo XClarity Controller 웹 인터페이스 또는 CLI를 사용해 서버에 대한 서비스 데이터를 수집 할 수 있습니다. 파일을 저장하여 Lenovo 지원팀에 보낼 수 있습니다.**

- **웹 인터페이스를 사용한 서비스 데이터 수집에 대한 자세한 정보는 [http://sysmgt.lenovofiles.com/](http://sysmgt.lenovofiles.com/help/topic/com.lenovo.systems.management.xcc.doc/NN1ia_c_servicesandsupport.html) [help/topic/com.lenovo.systems.management.xcc.doc/NN1ia\\_c\\_servicesandsupport.html](http://sysmgt.lenovofiles.com/help/topic/com.lenovo.systems.management.xcc.doc/NN1ia_c_servicesandsupport.html)의 내용을 참조하십시오.**
- **CLI를 사용한 서비스 데이터 수집에 대한 자세한 정보는 [http://sysmgt.lenovofiles.com/help/](http://sysmgt.lenovofiles.com/help/topic/com.lenovo.systems.management.xcc.doc/nn1ia_r_ffdccommand.html) [topic/com.lenovo.systems.management.xcc.doc/nn1ia\\_r\\_ffdccommand.html](http://sysmgt.lenovofiles.com/help/topic/com.lenovo.systems.management.xcc.doc/nn1ia_r_ffdccommand.html)의 내용을 참조 하십시오.**

# <span id="page-18-0"></span>**부록 C. 지원팀에 문의**

**지원팀에 문의하여 문제에 대한 도움을 받을 수 있습니다.**

**Lenovo 공인 서비스 공급자를 통해 하드웨어 서비스를 받을 수 있습니다. 보증 서비스를 제공하는 Lenovo 공인 서비스 공급자를 찾으려면 <https://datacentersupport.lenovo.com/serviceprovider> 사이트로 이동하여 필터링으로 여러 나라를 검색해 보십시오. Lenovo 지원 전화 번호는 <https://datacentersupport.lenovo.com/supportphonelist>에서 거주 지역의 지원 세부 정보를 참조 하십시오.**

# <span id="page-20-0"></span>**부록 D. 상표**

**LENOVO, THINKAGILE, 및 THINKSYSTEM은 Lenovo의 상표입니다.**

**VMware는 VMware, Inc의 상표입니다.**

**기타 모든 상표는 해당 소유자의 재산입니다.** © **2021 Lenovo.**

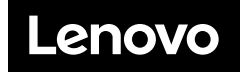